## 高 中 部 新 學 生 成 績 系 統 教 師 版 簡 易 操 作 手 冊

## 一、系統登入:

請先從「學校首頁」右側的「資訊服務」中的「高中部成績管理」進入系統。

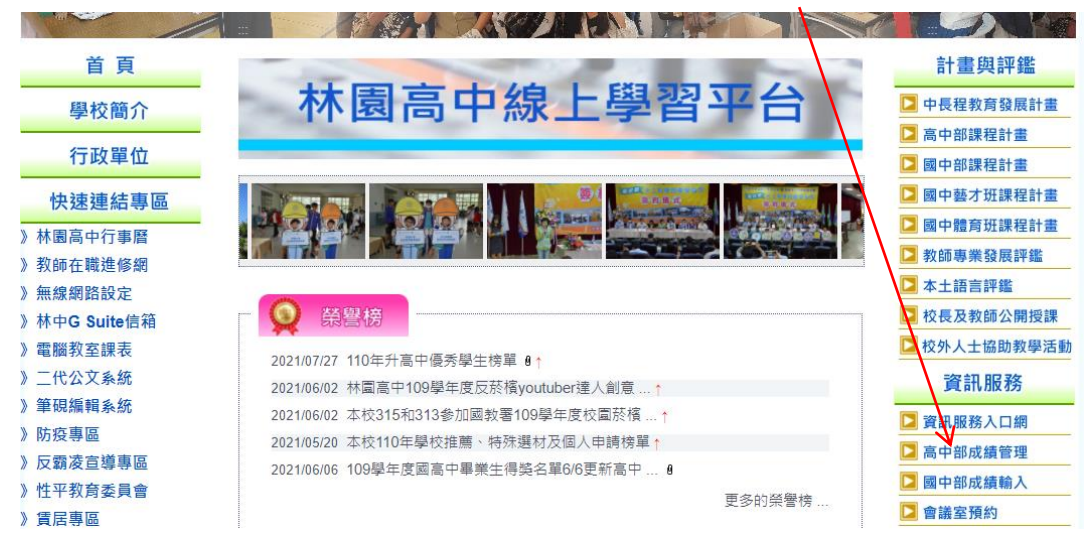

## 進入後,可得以下畫面。

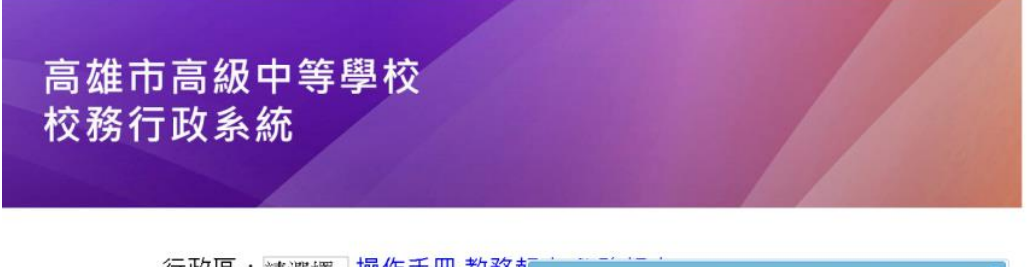

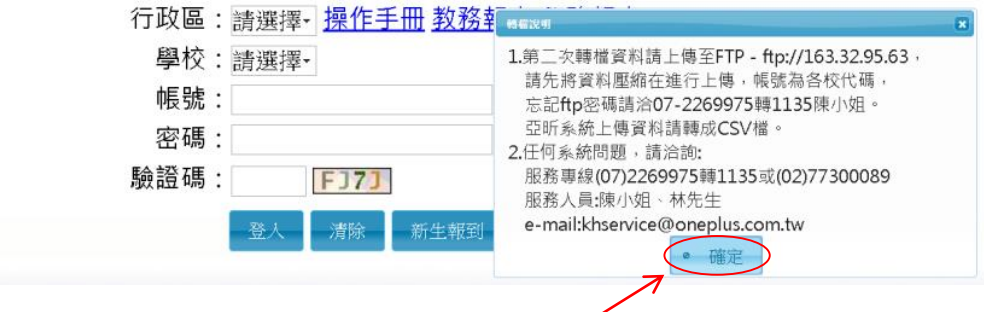

首先,於跳出的對況框中,按一下「確定」。

其次,將畫面中的「行政區」、「學校」下拉式選單,分別改為「林園區」、「林園高 中」,再於「帳號」、「密碼」欄中輸入自己的「身分證字號」,並於驗證碼欄輸入驗證碼 (即該欄右側四個數字與大寫英文字母的隨機組合),最後按下「登入」,如下圖所示。

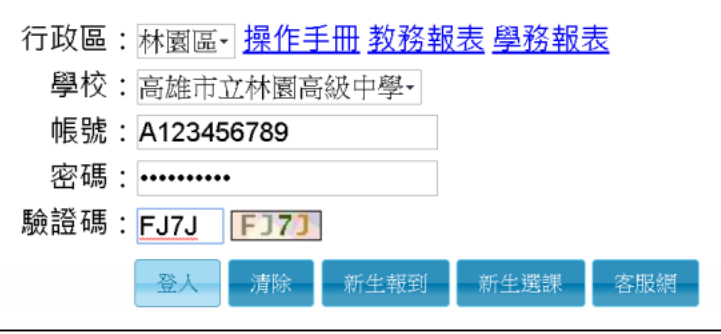

二、成績輸入:

登入系統後,依序點選畫面左側的「教師線上」→「成績作業」→「教師登錄分項成 績」,即可開啟「成績輸入畫面」<sup>。</sup>

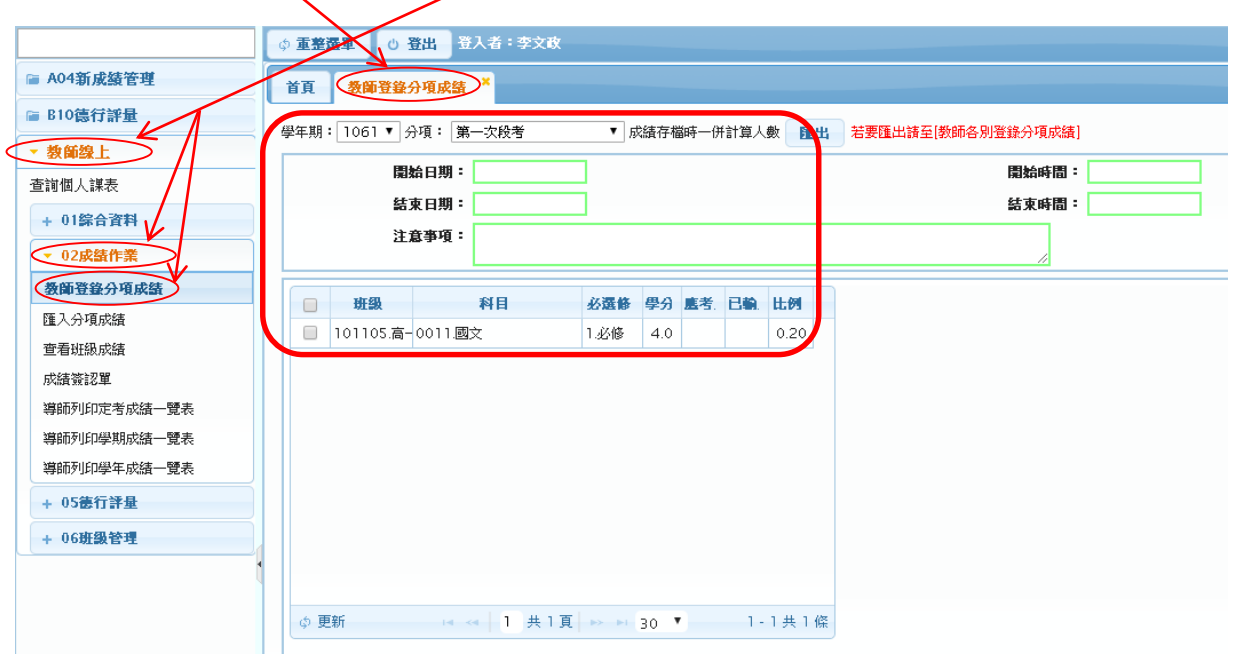

於「分項」欄選取這次欲輸入的是哪一次段考或平時成績,如下圖所示。

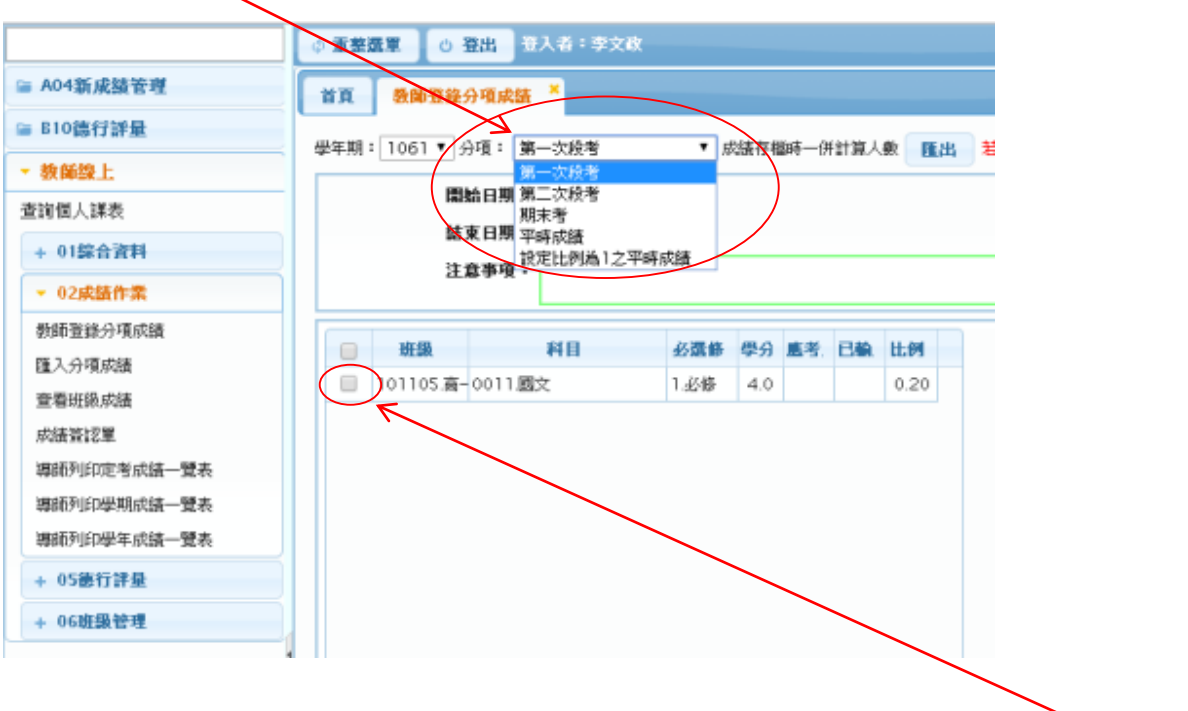

在於下方選擇要輸入的哪一個班級的段考或平時成績,在欲輸入班級前方的小方格打 勾。

在小方格打勾後,畫面右方即出現該班學生名單與成績輸入空格,如下圖所示。

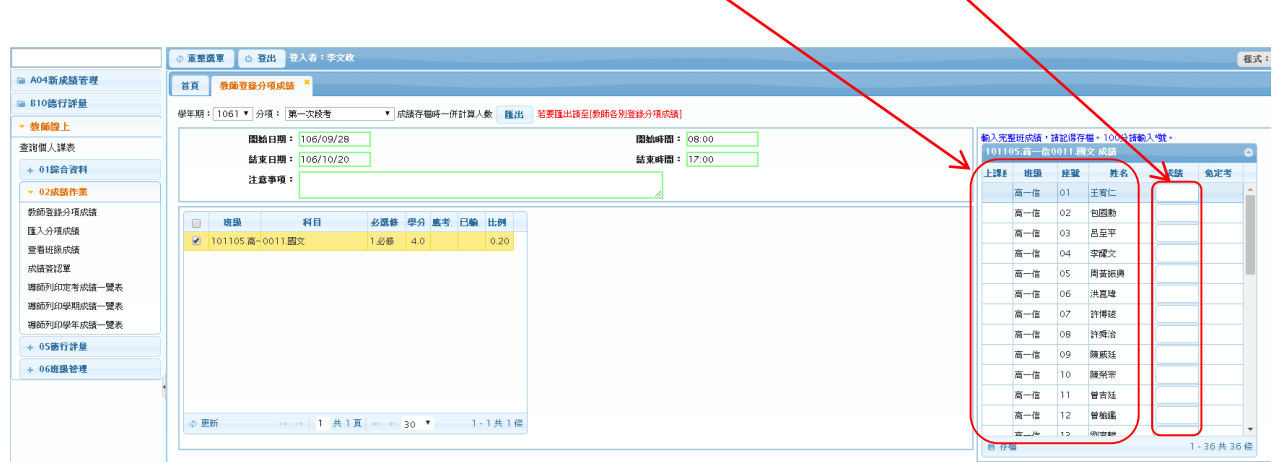

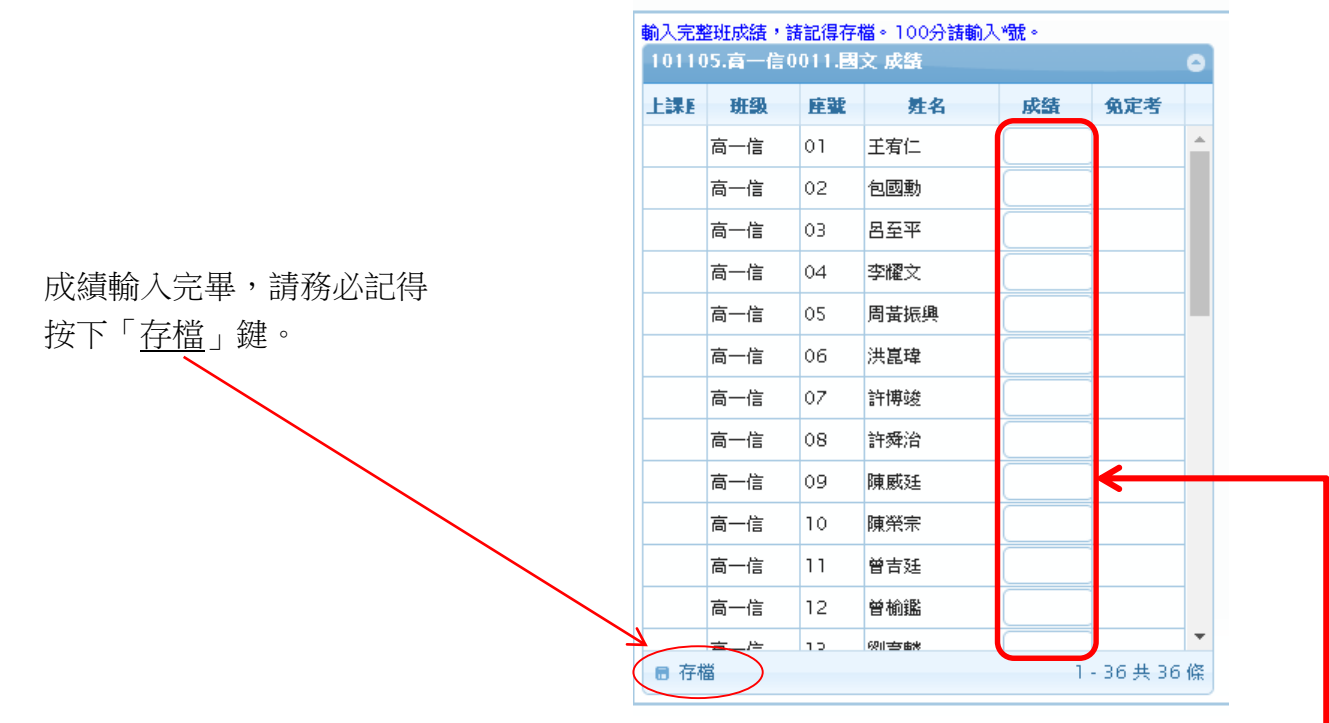

完成該班成績輸入並存檔後,再從左方班級小方格處勾選下一個要輸入成績的班級。

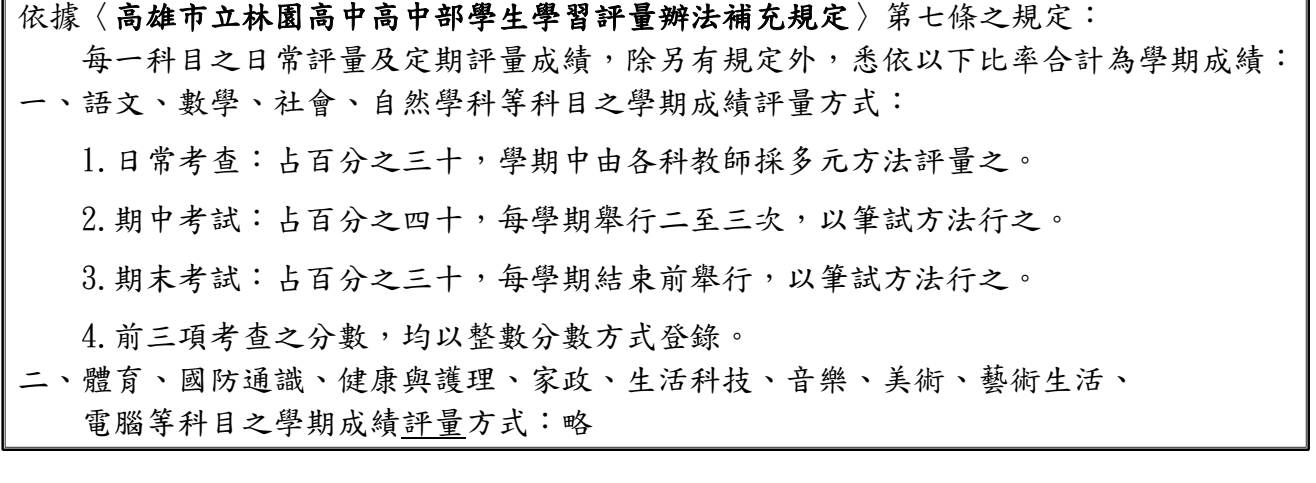

※特別注意上述該條第一款第四點,無論是日常考查、期中或期末考試之分數, 請老師們務必依規定以「整數」方式登錄。